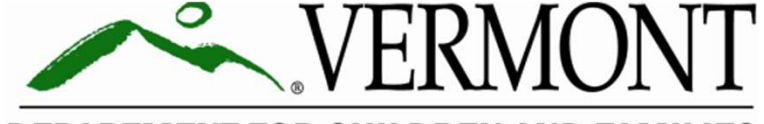

**DEPARTMENT FOR CHILDREN AND FAMILIES** 

# EHILD DEVELOPM<br>
Logging in to Child Deve<br>
Family Po<br>
A Guide for Pare Logging in to Child Development Division Family Portal

A Guide for Parents

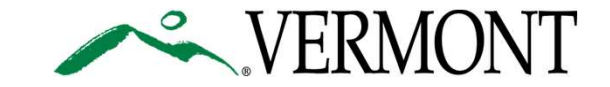

# User Guide

User<br>
The purpose of this<br>
instructions for pare<br>
Child Development<br>
Portal.<br>
May 24, 2024 | 2 The purpose of this guide is to provide instructions for parents logging into the Child Development Division's Family Portal.

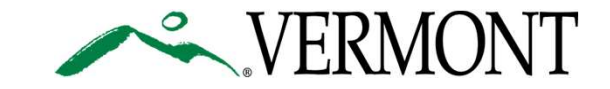

# Welcome Email

- *Nelcome Email*<br> *Dear MyVermontParent CDDIS,*<br>
Have a myVermont account?<br>
Click the link in the welcome<br>
email to log in:<br>
Facebook have a mydemail school work are a vermont website.<br>
Facebook analytic box in the street o - Click the link in the welcome email to log in:
- **Family Portal direct link**

- Family Portal direct link<br>
Brand new myVermont user?<br>
An additional activation email will<br>
be sent (pictured on next slide):<br>
May 24, 2024 | 3 Brand new myVermont user? - An additional activation email will will will all throu do not receive an email to activate your account or have trouble accessing be sent (pictured on next slide):<br>• For questions about your CCFAP benefits, please contact your eligibility specialist
	- MyVermont home page link

- 
- 

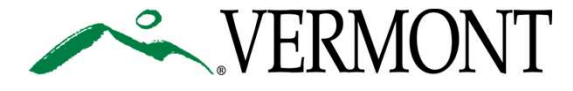

# New to myVermont

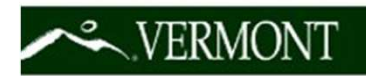

receive a second email:

New to myVermont? You will<br>receive a second email:<br>- Click the blue 'Activate<br>account' button to activate<br>your myVermont account and<br>continue the login process.<br>This is an auto<br>May 24, 2024 | 4 - Click the blue 'Activate account' button to activate Wermont? You will<br>
To verify your email address and a<br>
ceive a second email:<br>
Click the blue 'Activate<br>
account' button to activate<br>
your myVermont account and<br>
continue the login process. continue the login process.

New to myVermont? You will To verify your email address and activate your account, please click the

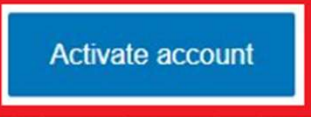

monitored or answered.

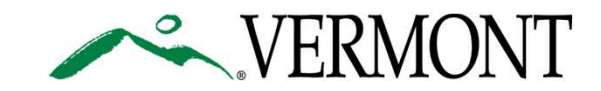

# Verifying your myVermont account

After the account has been created, you will need to verify it by accessing the email you provided to create the account.

need to verify it by accessing the email you<br>provided to create the account.<br>**Note** - It is **important** to verify your email<br>within 30 minutes to avoid getting locked out<br>of your account.<br>If you get locked out, reach the C **Example 12 Set of Norman Section 10 Set of Norman Set of Norman Set of Norman Set of Norman Section 10 Set of Norman Set of Norman Set of Norman Set of Norman Set of Norman Set of Norman Set of Norman Set of Norman Sectio erifying your myVermont accomplement of the account has been created, you will need to verify it by accessing the email you<br>provided to create the account.<br>Note - It is important to verify your email<br>within 30 minutes to** of your account. After the account has been created, you will<br>need to verify it by accessing the email you<br>provided to create the account.<br>**Note** - It is **important** to verify your email<br>within 30 minutes to avoid getting locked out<br>of you After the account has been created, you will<br>
meed to verify it by accessing the email you<br>
provided to create the account.<br> **Note** - It is **important** to verify your email<br>
within 30 minutes to avoid getting locked out<br>
o After the account has been created, you v<br>need to verify it by accessing the email yo<br>provided to create the account.<br>**Note** - It is **important** to verify your email<br>within 30 minutes to avoid getting locked<br>of your accoun

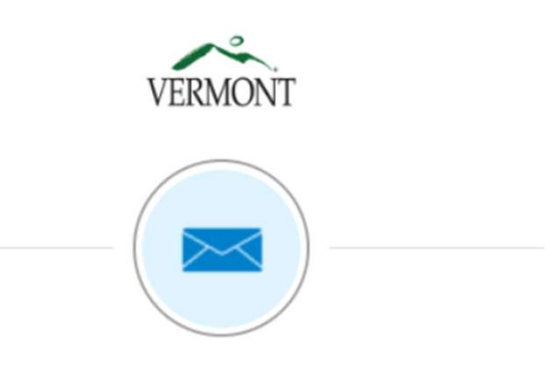

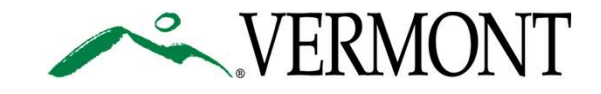

### Create a Password

May 24, 2024 | 6 After you verify your<br>already selected one, you can select additional account, you will be for more options during future log ins, or you can prompted to set up a set up required password

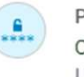

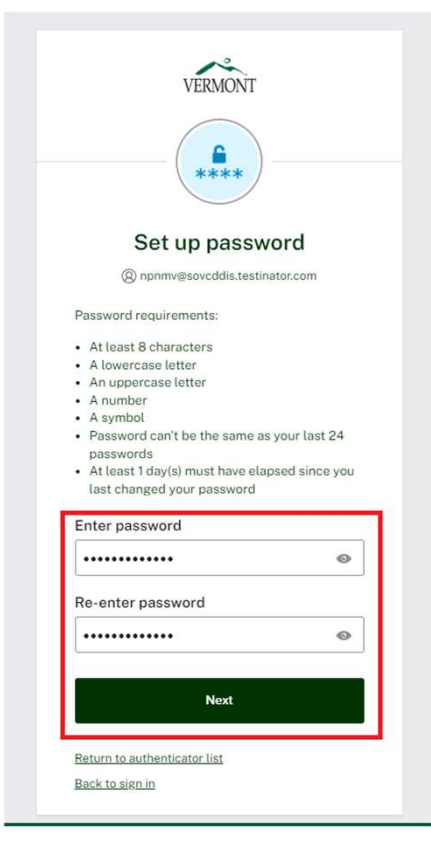

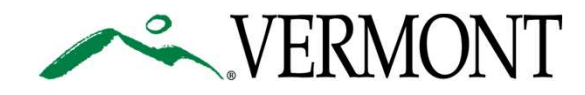

# Logged in to myVermont

Click the Child Development<br>
Click the Child Development<br>
Division – Parent Portal 'Family **Ogged in to myVermont**<br>
Click the Child Development<br>
Division – Parent Portal 'Family<br>
Login' button **Logged in to myVermon<br>
Click the Child Development<br>
Division – Parent Portal 'Family<br>
Login' button<br>
Note - For login help, click the** 

May 24, 2024 | 7 **Ogged in to myVermon<br>
Click the Child Development<br>
Division – Parent Portal 'Family<br>
Login' button<br>
Note - For login help, click the<br>
"Login Help @ DCF' link (blue<br>
box) to access CDDIS Support** 'Login Help @ DCF' link (blue box) to access CDDIS Support for common issues.

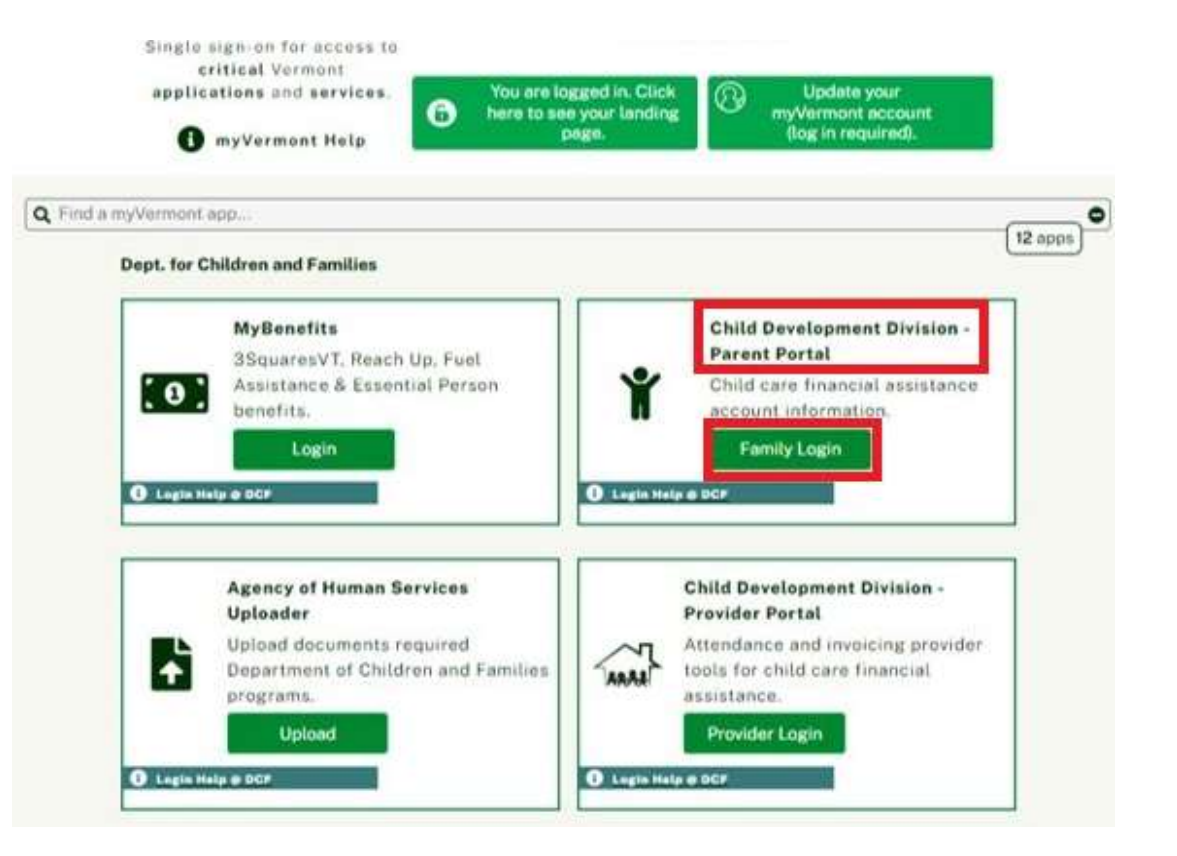

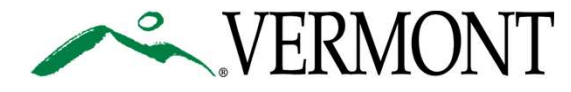

## Temporary Landing Page

# Portal to log in

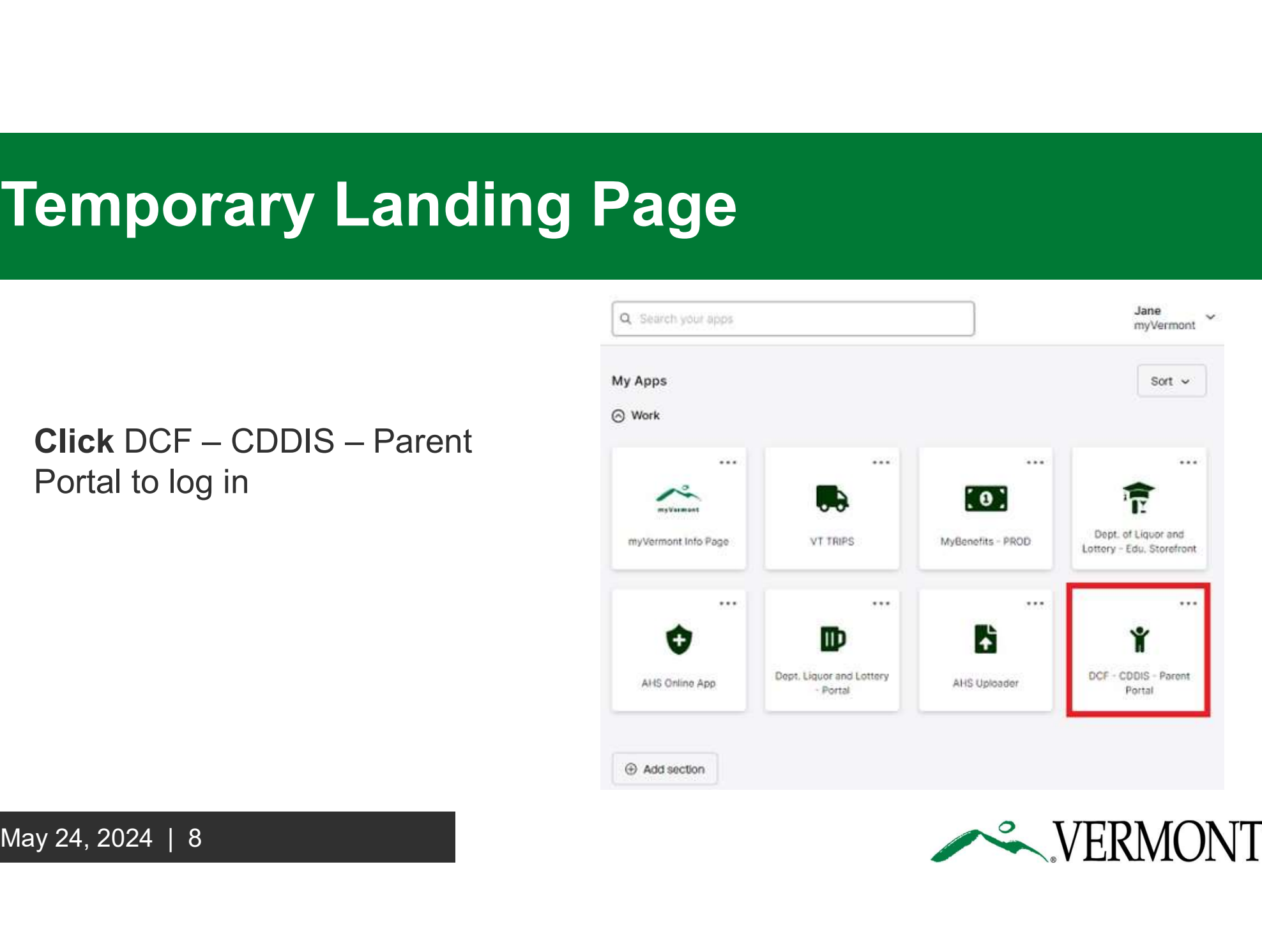

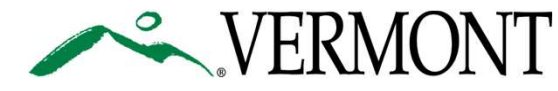

# Family Portal

Portal, where you can:

- View Application
- View Notices
- View Transport Authorizations

Log out by clicking on your corner) and selecting 'Log Out' to securely end your session

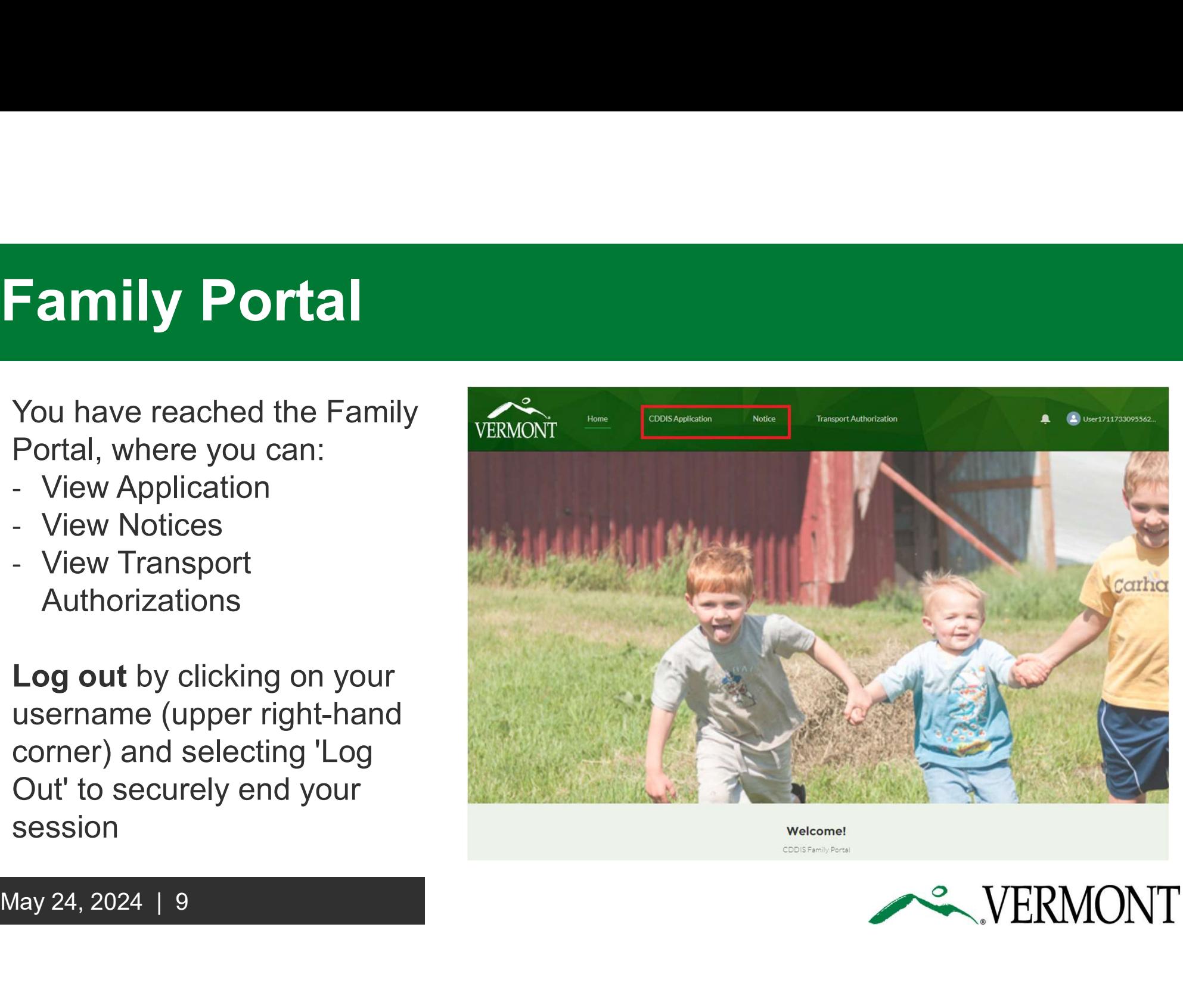

**Welcome!** CDDIS Family Portal

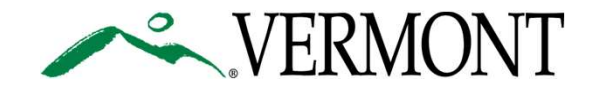

# Mobile View - Family Portal

To access more tabs, click the hamburger (three stacked lines in the upper lefthand corner)

May 24, 2024 | 10 Log out by clicking the profile Family Portal of the Child picture in the upper right-hand<br>
state of the system of the system of the system of the system of the system of the system of the system of the system of the system of the system of the system of the system of the system o corner and selecting 'Log Out' to securely end your session

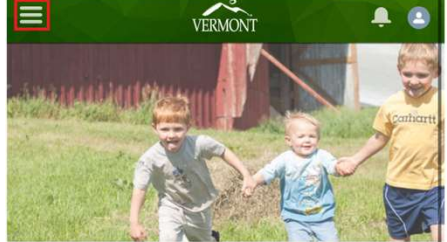

**Welcome!** CDDIS Family Portal

(CDDIS).

benefits.

e cddfamily.my.vermont.gov

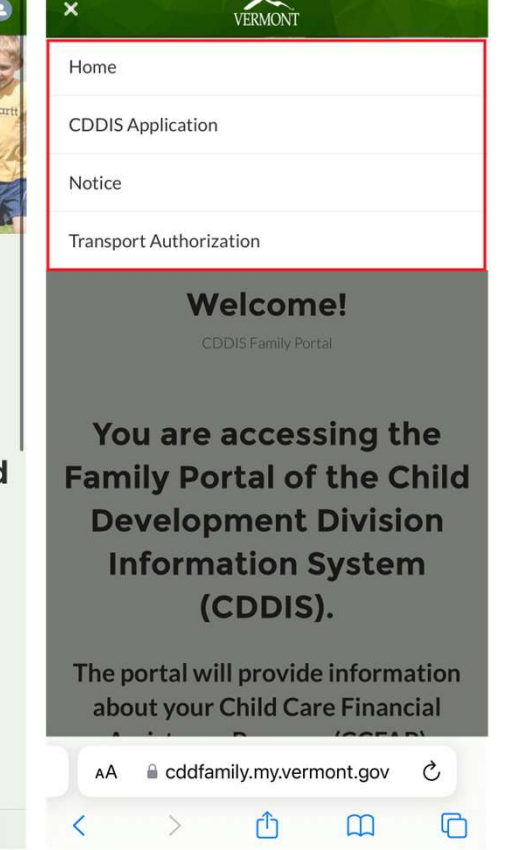

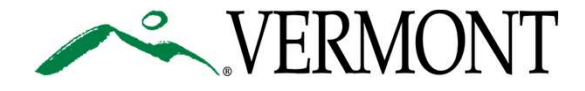

# Mobile View - myVermont

mobile device by visiting the same Website: myVermont home page sign-on for access to

To log in, click the 'login' link in the upper right-hand corner (outlined in red in the image to the right)

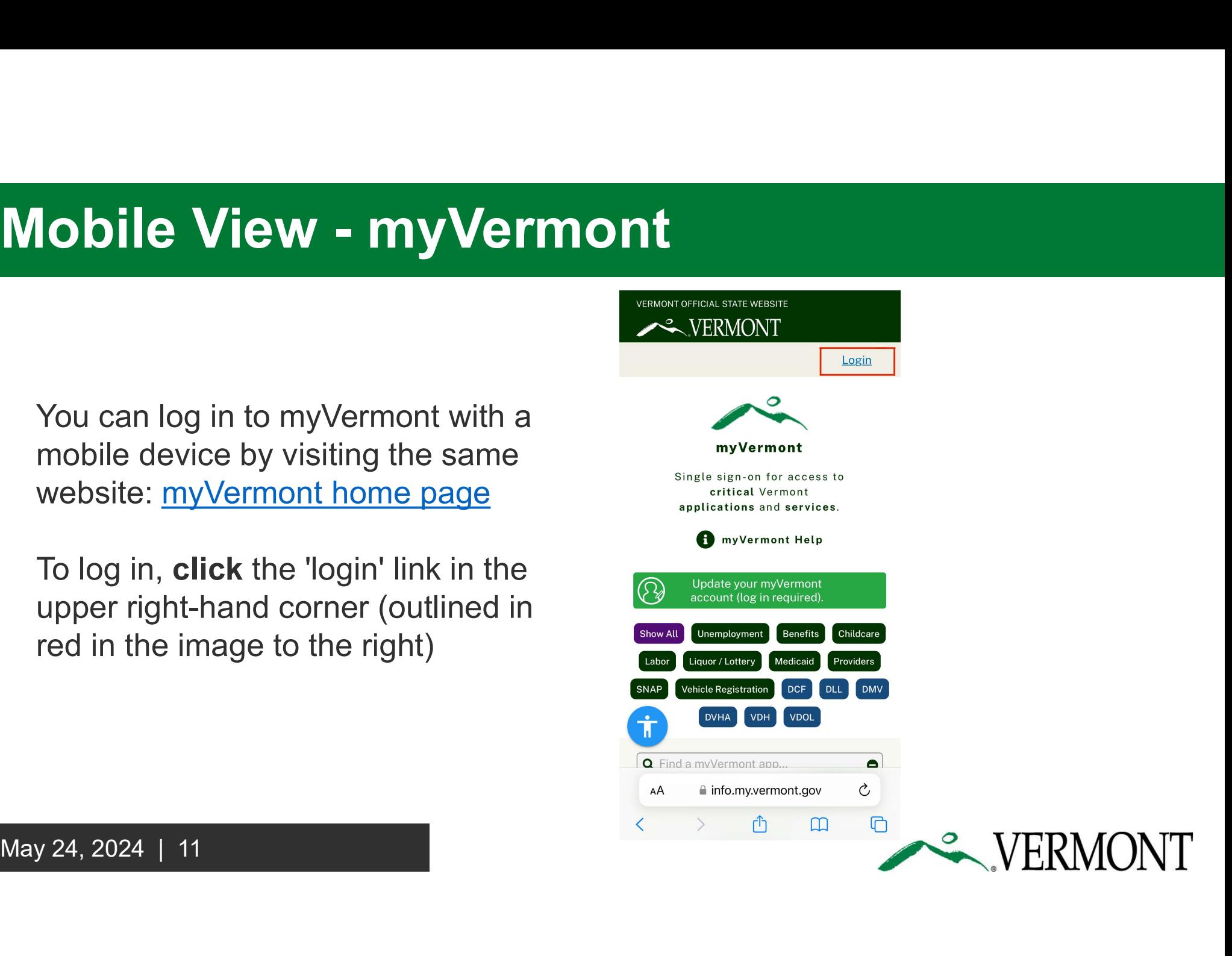

## Bookmark Links

**ookmark Links**<br>Link to myVermont home page: <u>https://info.my.vermont.gov/</u><br>Link to Family Portal: <u>https://childcare.vermont.gov/</u>

Link to Family Portal: https://childcare.vermont.gov/

Link to CDDIS Help Desk: https://cddhelp.my.vermont.gov

Link to Hyvermont nome page. **Intps://childcare.vermont**<br>Link to CDDIS Help Desk: https://cddhelp.my.<br>**Note** - Your username and password are the<br>the CDDIS Family Portal<br>May 24, 2024 | 12 Link to myVermont home page: https://info.my.vermont.gov/<br>Link to Family Portal: https://childcare.vermont.gov/<br>Link to CDDIS Help Desk: https://cddhelp.my.vermont.gov<br>Note - Your username and password are the same for myV the CDDIS Family Portal

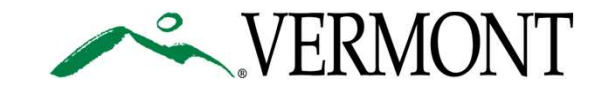

## Thank you for viewing this guide!

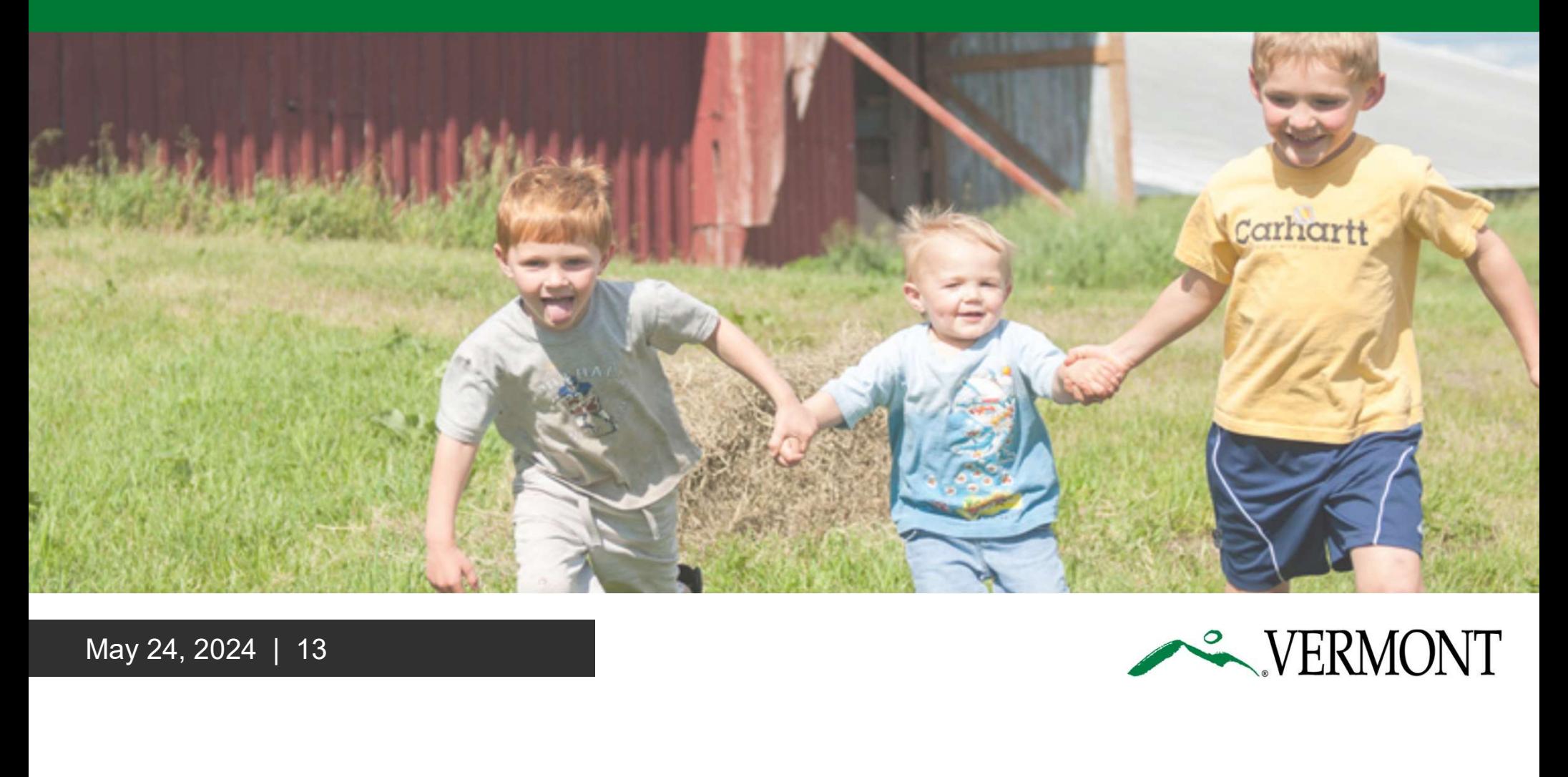

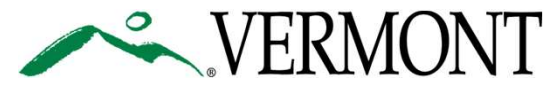

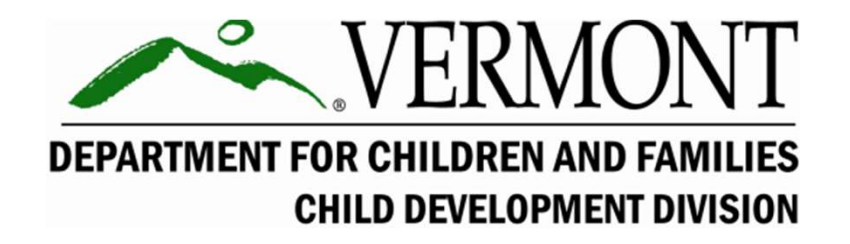

# DEFARTIMENT FOR CHILDREN AND CHILD DEVELOPM<br>CHILD DEVELOPM<br>Additional Information 1<br>May 24, 2024 | 14 Tips and Tricks

Additional Information for Parents

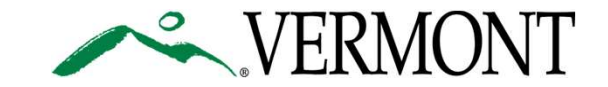

# Edit Your Information in myVermont

by clicking your name in the upper right-hand corner

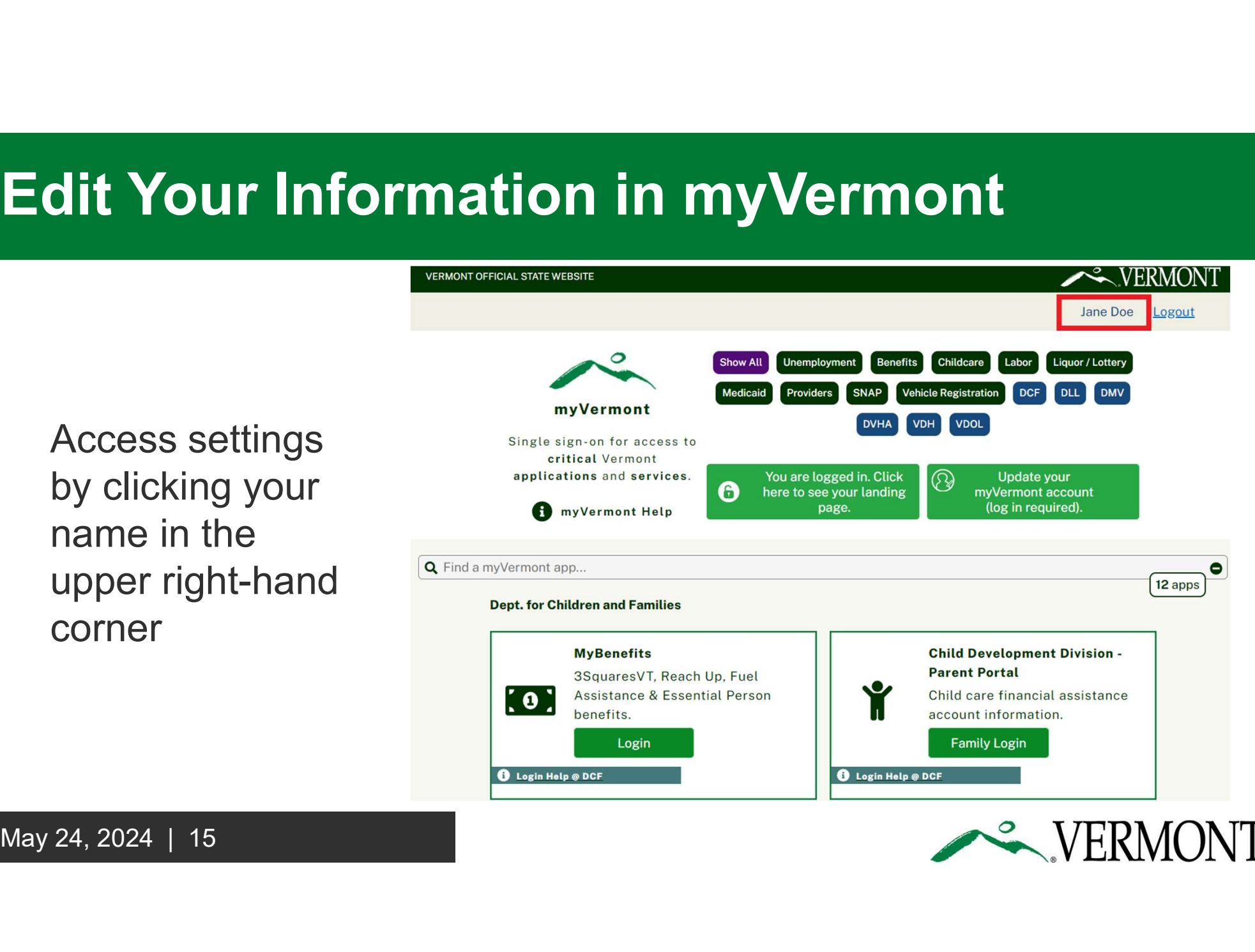

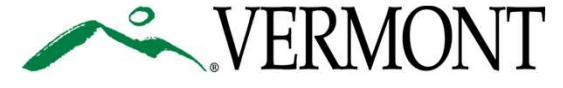

# Temporary: Edit Your Information **Temporary: Edit Your I**<br>in myVermont

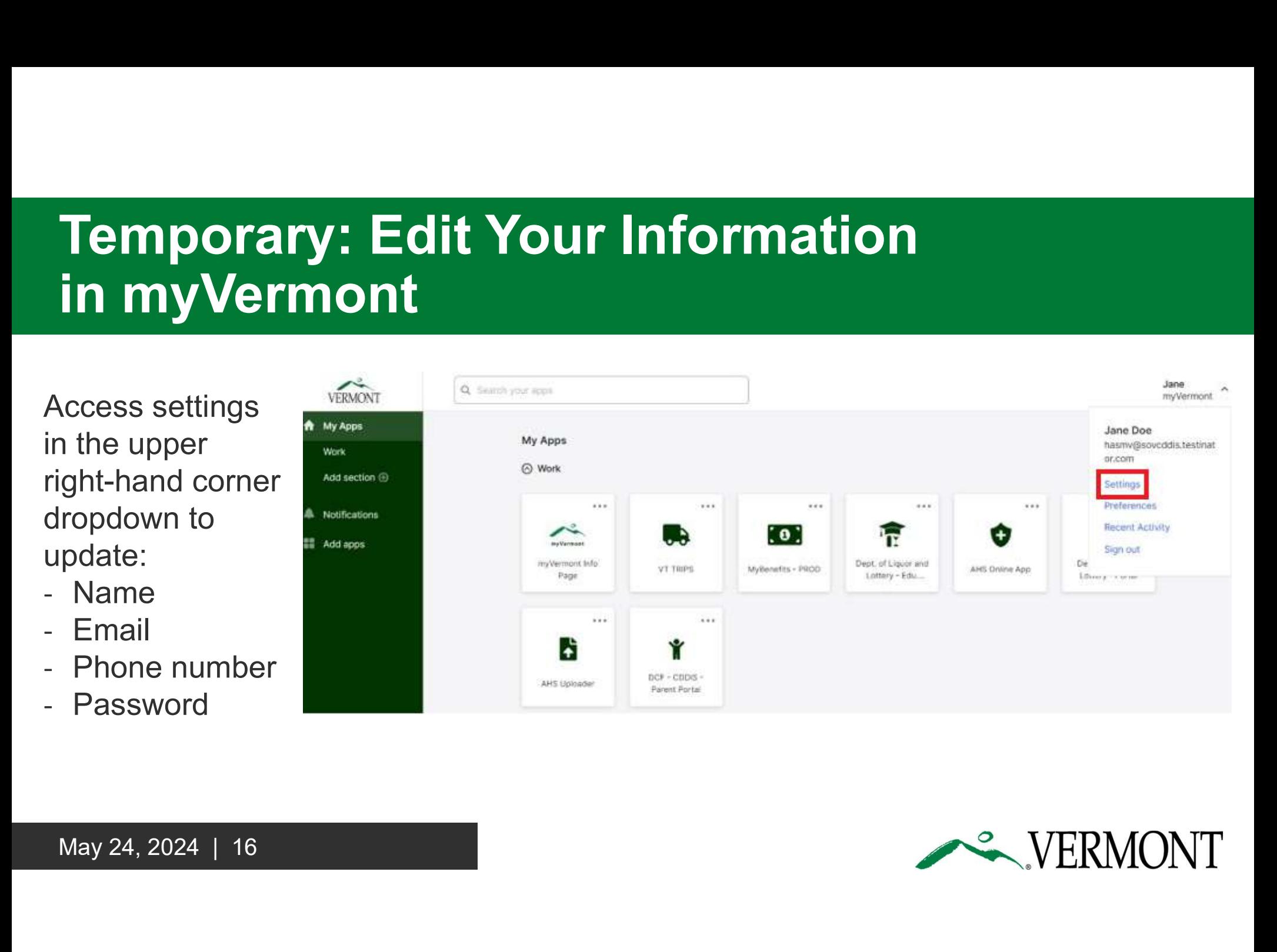

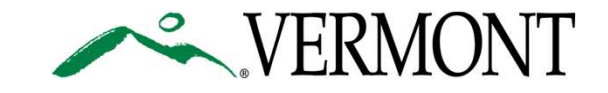

## **Settings**

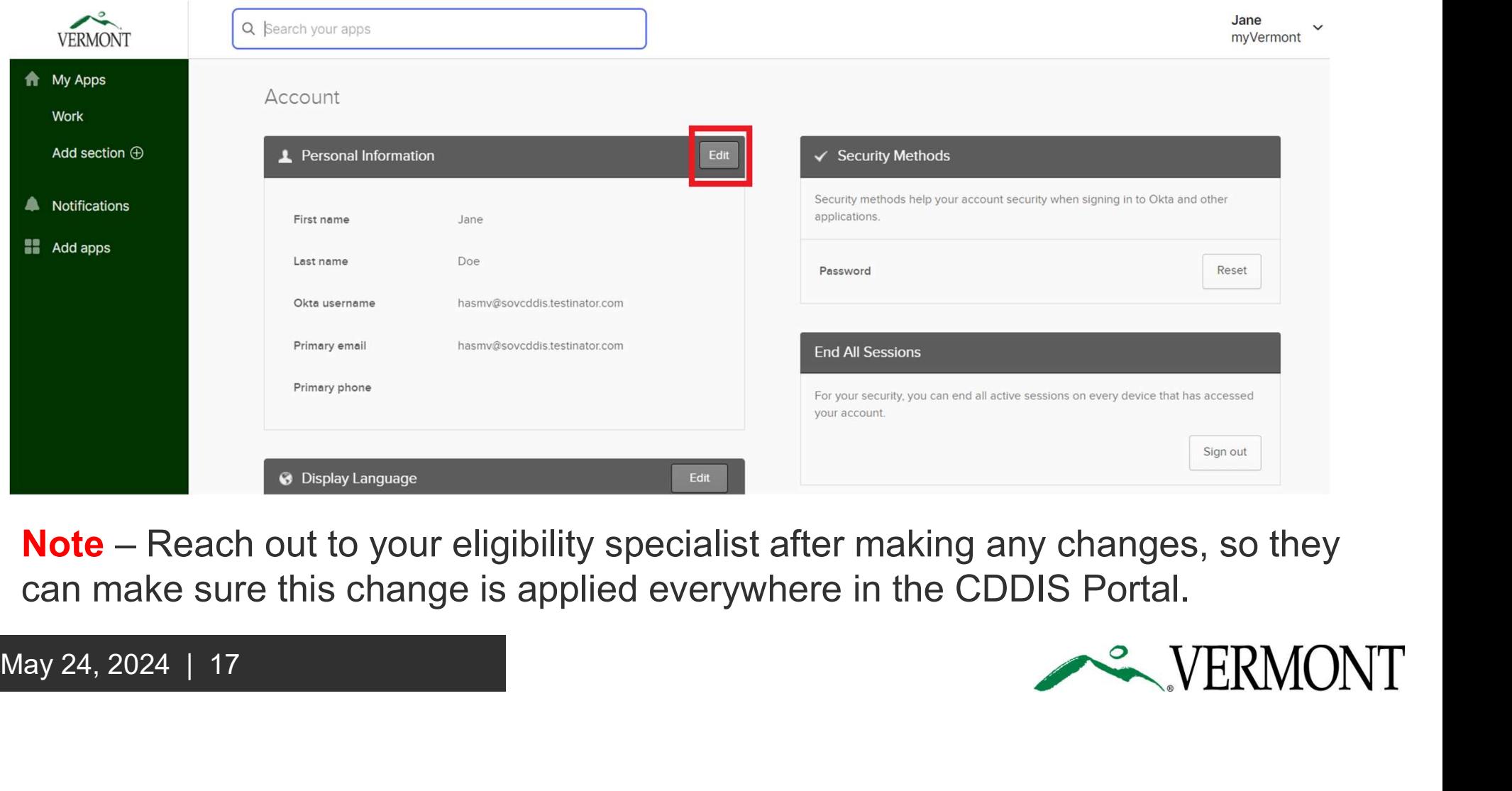

can make sure this change is applied everywhere in the CDDIS Portal.

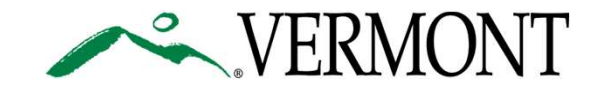

# Locked Account

3 failed password attempts will lock your account for 30 minutes.

### User Options

- Wait 30 minutes and try again with the correct Password password
- User Options<br>
 Wait 30 minutes and try again with the correct<br>
password<br>
 Wait 30 minutes and request a new<br>
password. Enter your email first, then select<br>
'Forgot password?'<br>
 Note If you request a new password<br>
befo - Wait 30 minutes and request a new password. Enter your email first, then select 'Forgot password?'
	- Note If you request a new password before 30 minutes has passed, a password reset email will not be sent out

### Verify with your password

(Q) hasmydelays@sovcddis.testinator.com

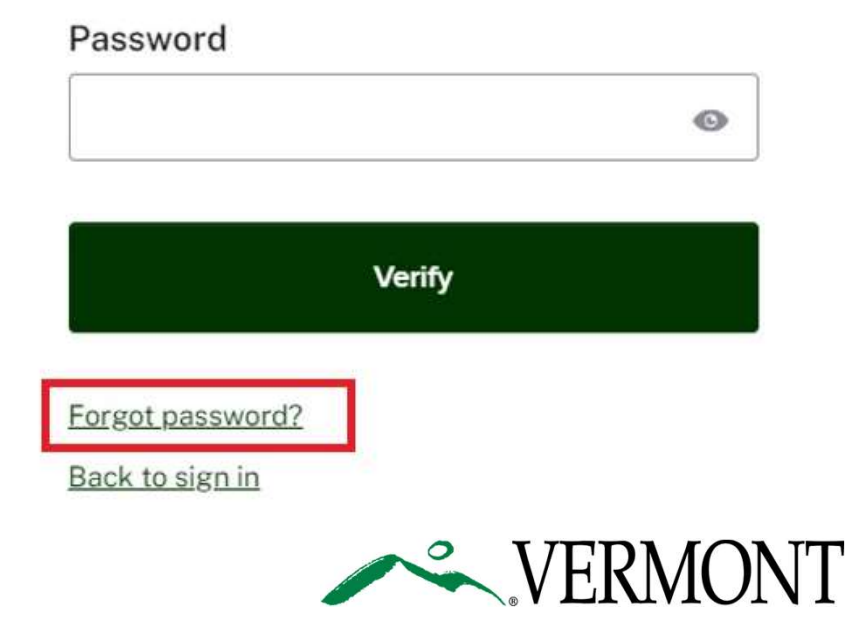

### Request New Password

After you request a new password, a pop-up will appear:

- Click 'Send me an email'

Example an email appear for a verification<br>
mother pop-up will appear for a verification email well<br>
could be verify with your email.<br>
Click on the link in your email.<br>
Send me an email.<br>
Send me an email.<br>
Send me an emai Another pop-up will appear for Send a verification email by clicking on "Send you to verify with your email. Click on the link in your email. After you request a new<br>
password, a pop-up will<br>
appear:<br>
Click 'Send me an email' appear for a verification<br>
you to verify with your email.<br>
Click on the link in your email.<br>
Still need help?<br>
Visit the CDDIS Help<br>
Desk

Still need help? Desk for account access.

### Verify with your email

(Q) hasmydelays@sovcddis.testinator.com

We sent you a verification email. Click the verification link in your email to continue or enter the code below.

Enter a verification code instead

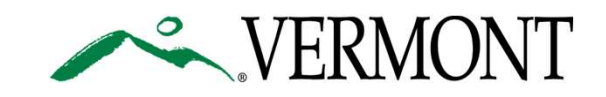